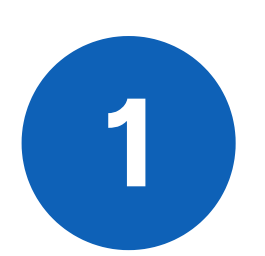

In the top search bar on the **PPM+ Home Page**, select **Patient** from the drop down and enter the patients **NHS Number.** This will then take you into the **Patient's Single Patient View.**

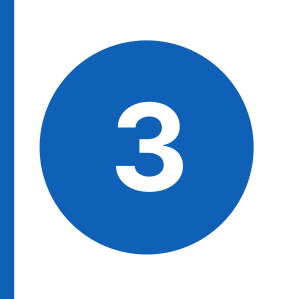

Select **Submit** once you have completed the eForm.

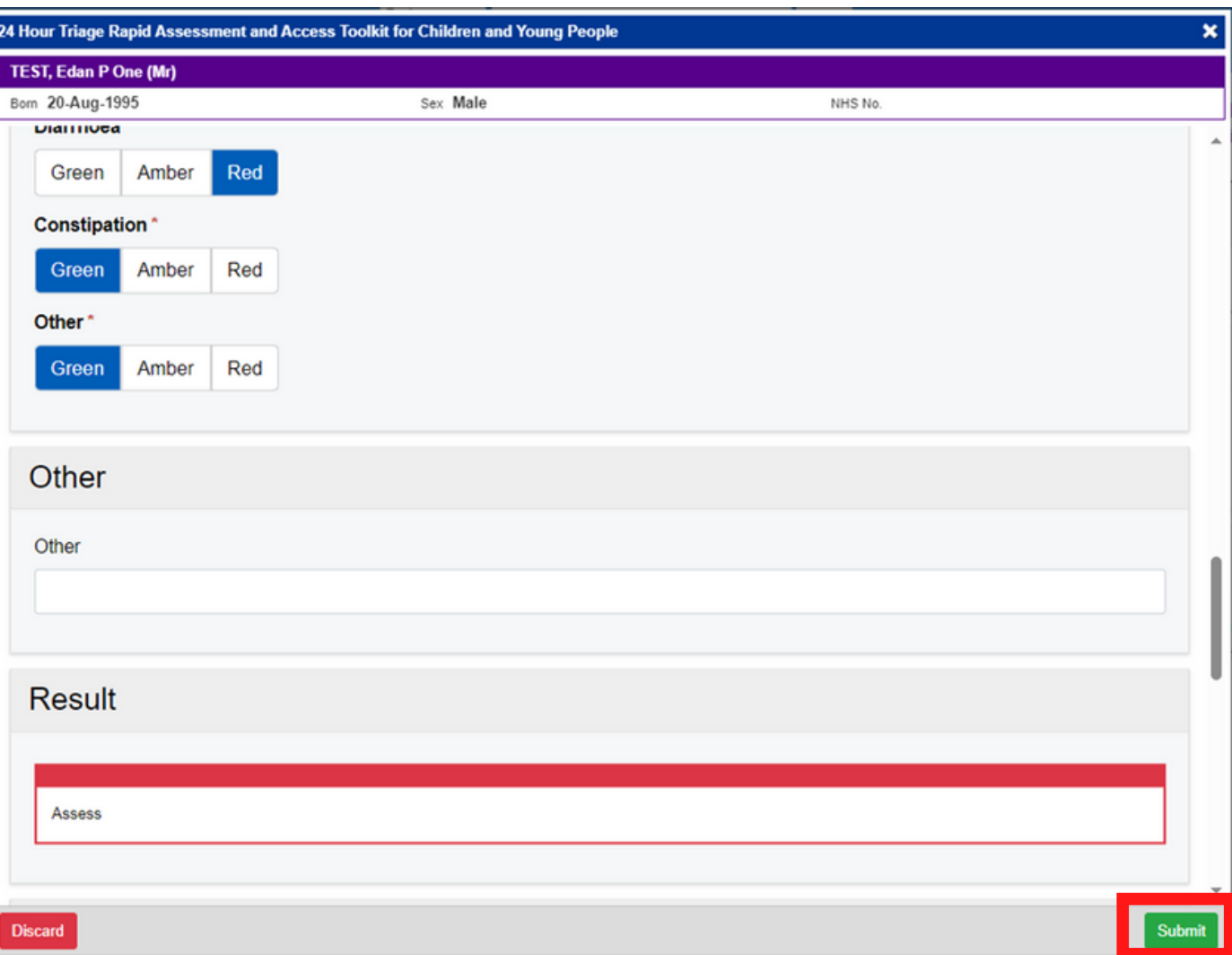

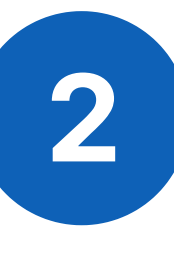

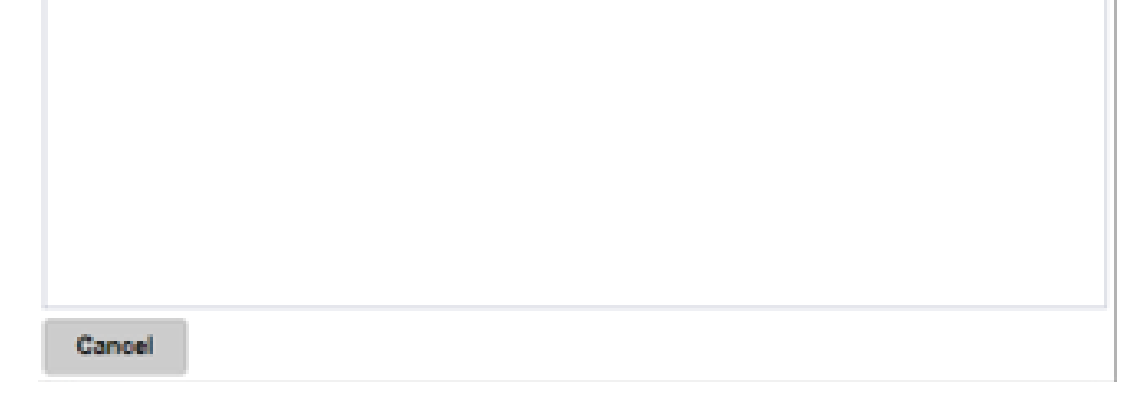

Once you have selected the patient, navigate to **Add** then **Clinical Document**, then search for the document by name

If you use this document frequently, you can mark it as a favourite by clicking on the **star**. The document will then appear in your list of favourite documents.

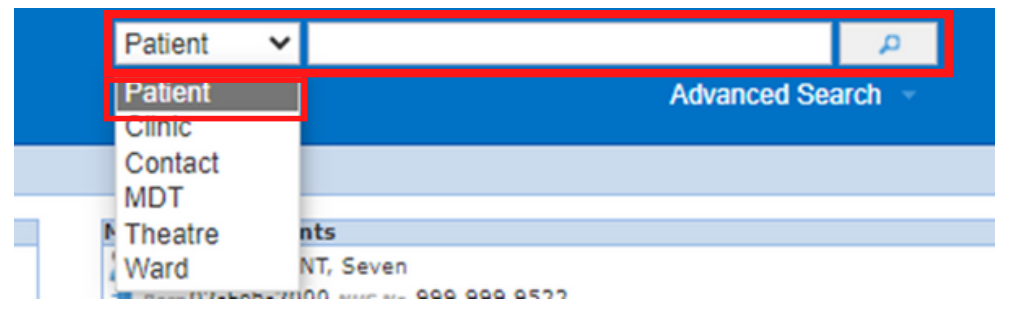

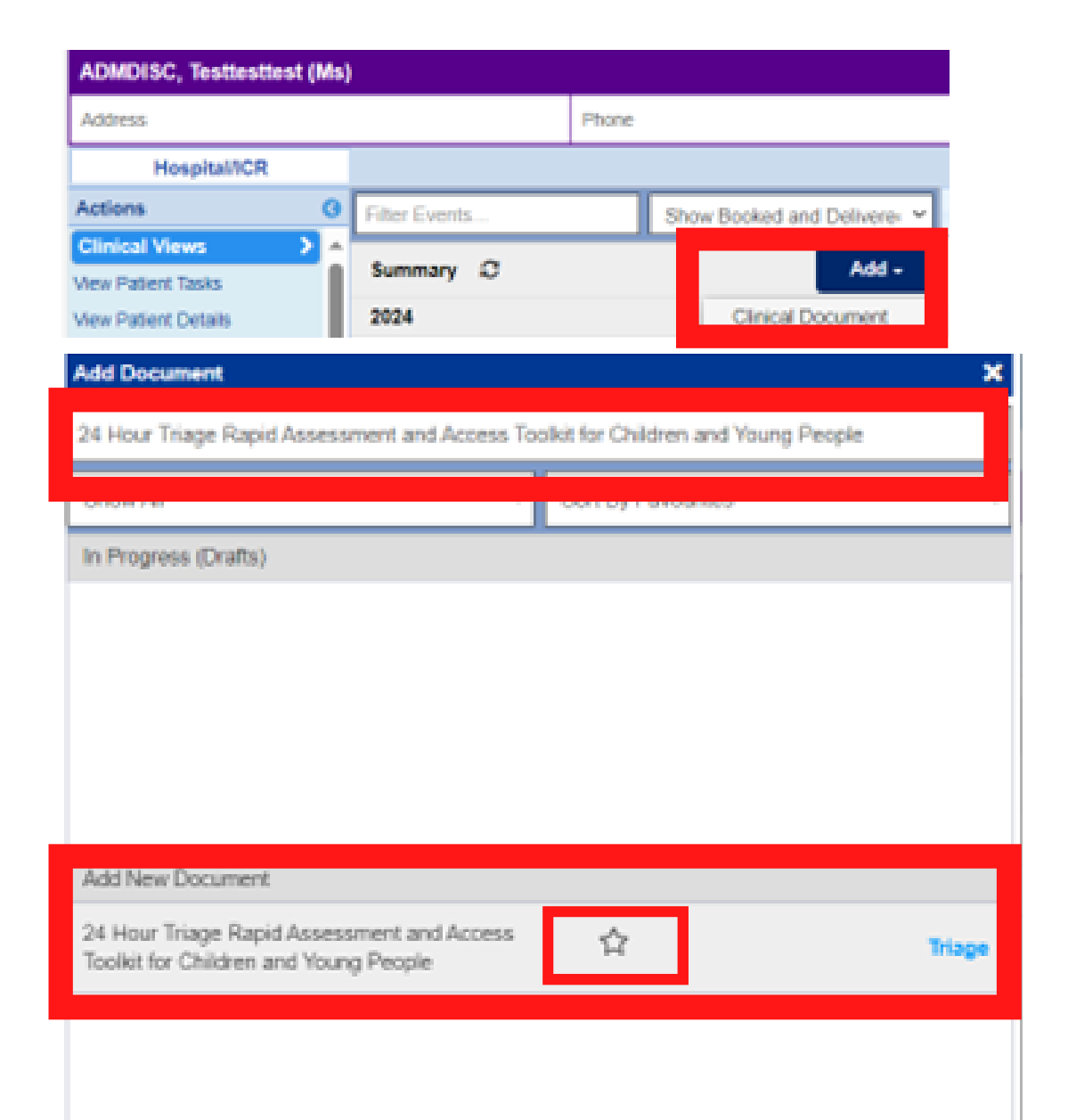

**leedsth-tr.ImplementationTeam@nhs.net or 0113 206 0599**

## **For further information please contact:**

## **24 Hour Triage Rapid Assessment and Access Toolkit for Children and Young People is Now Available in PPM+ (Telephone Triage)**